## NORTH CAROLINA **DEPARTMENT OF TRANSPORTATION**

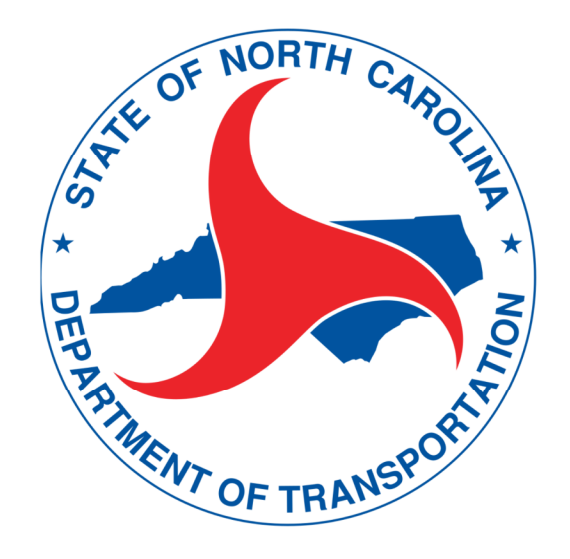

# **A T L A S G u i d e**

## VERSION 2 **HYDRAULICS UNIT**

MARCH 4, 2024

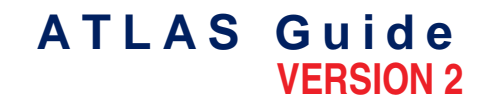

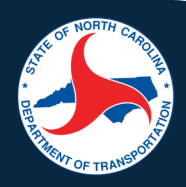

## **Table of Contents: ATLAS Guide**

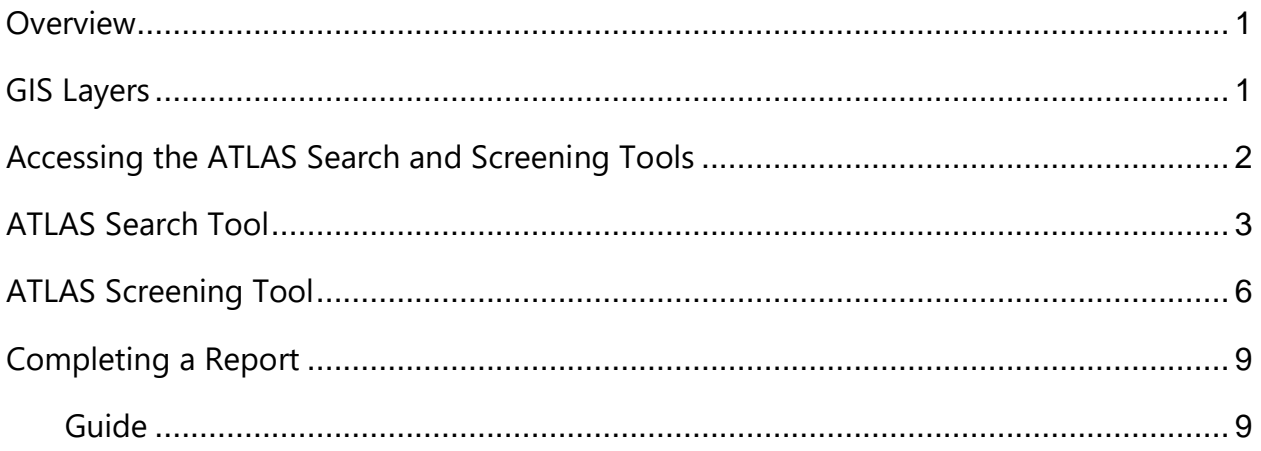

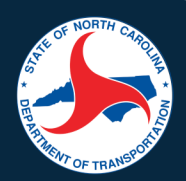

### **Overview**

The purpose of this training is to provide information and describe how to use ATLAS. By the end of this training session, you should know…

- More about GIS layer organization and identifying different layers
- How to access the ATLAS Search and Screening Tools
- How to select an area of interest and study area
- How to select GIS layers
- How to download layers or print a map from the Search Tool
- How to select a template and run reports in the Screening Tool
- How to read Screening reports
- How to use Screening reports to fill out SMP or PDR reports
- How to use the Search tool for more in-depth research

### **GIS Layers**

There are more than 750 GIS layers in ATLAS. Layers with an asterisk (\*) indicate that these layers are available in both the Search and Screening Tools. Layers can be searched by Project Delivery Category, Final Key Document deliverable or the Organization that hosts or owns the data layer, and the keyword search returns a list of datasets that contain the search text in their name, description or owning organization.

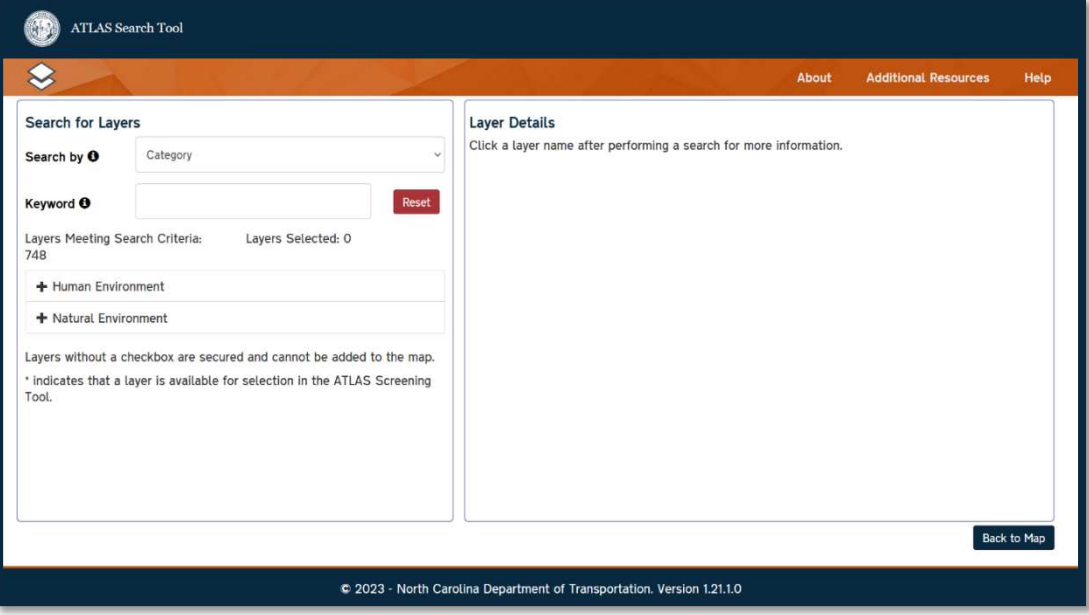

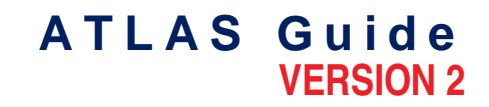

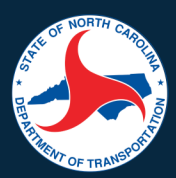

GIS Layers are organized into two main categories: Human Environment and Natural Environment. Human Environment layers include those layers related to:

- Boundaries
- Community
- Cultural resources
- Demographics
- Geo environmental
- Noise and air
- Public property
- Special districts
- Transportation
- **Utilities**

Natural Environment layers include those layers related to:

- Coastal
- Conservation area
- Fish and aquatics
- Flood data
- Hydrography
- Land cover
- **Mitigation**
- Physiography
- Threatened and endangered
- Water quality
- Wetland

To find more information about a layer in the Screening Tool, select the Layer Information button. To find more information about a layer in the Search Tool, you can view the layer details by selecting a layer after searching. The Detailed Information button can provide information on the layer's description, owner, web service link, metadata, and field information.

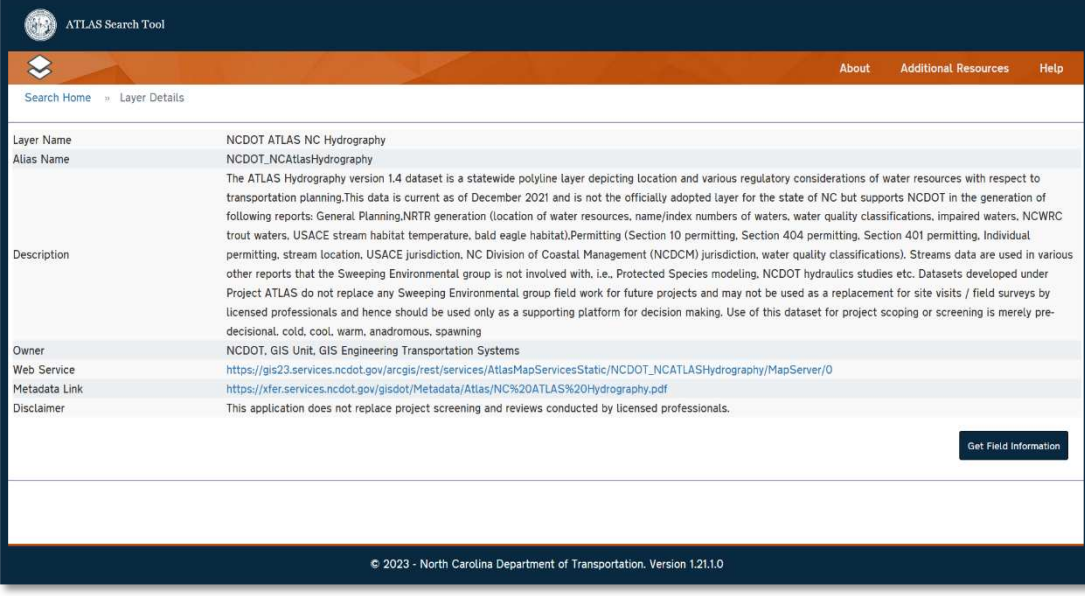

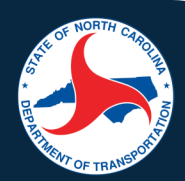

## **Accessing the ATLAS Search and Screening Tools**

To access the Search and Screening Tools, you must login using your NCID username and password. The Search and Screening Tools can be accessed four ways:

- Via the Connect home page
- Via Preconstructions home page
- Via the Project Site
- Via the Direct URL: Search Tool and Screening Tool

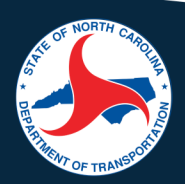

## **ATLAS Search Tool**

The Search Tool is used to search or download data related to project development, as well as find and analyze a variety of data layers from multiple sources at once. The three primary functions of the tool: find GIS data from multiple sources in one place, view data on map, and download multiple data sources at once in GDB, SHP, and/or DGN formats. It is useful for when preparing for scoping, completing a technical report, or compiling an environmental document. There are four key actions that you can perform in the tool:

- Find an area of interest: find an area by downloading or creating a study area, or by zooming into the map. To select an area of interest, either
	- 1. Click the find location icon to find the coordinates of any point on the map.
	- 2. By uploading or drawing a study area by polygon, square, or circle areas less than 10 square miles.

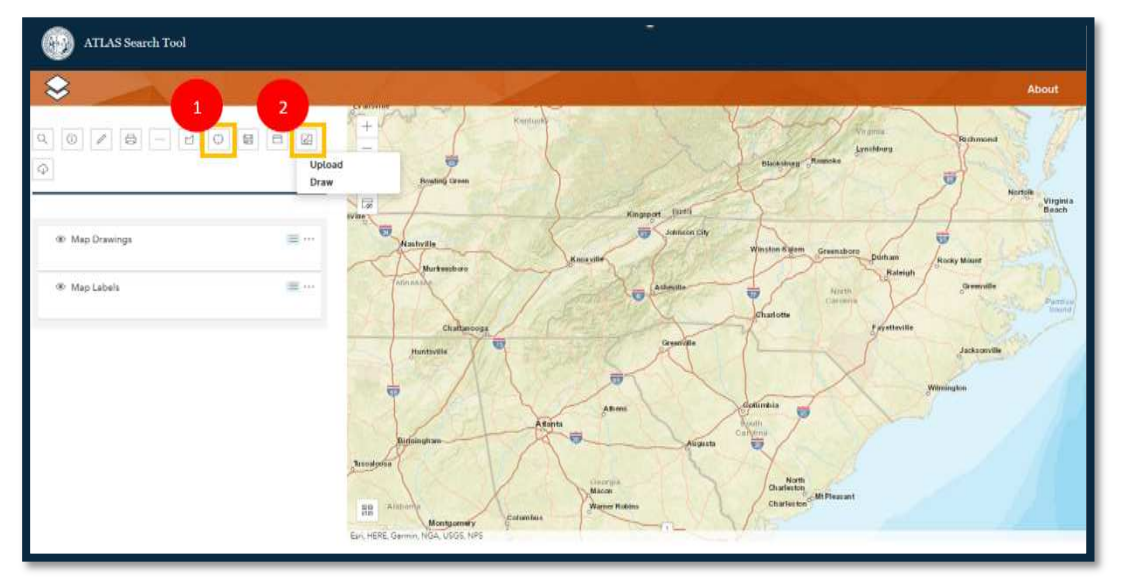

- Selecting layers: select the layers to be viewed or downloaded. Options for layer selection:
	- 1. Search for layers by category or key work.
	- 2. Click on the identify features icon to access information and identify features on the map.
	- 3. Save a combination of layers that you selected form the layer search by using the save layer selection tool.
	- 4. Load saved map is used to add NCDOT templates or previously saved list of layers to your map. Templates are pre-set templates created by the ATLAS Business Team and include ESM templates and new Hydraulics templates. PDR and SMP templates can be found here under DOT ATLAS Maps, as well.

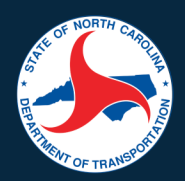

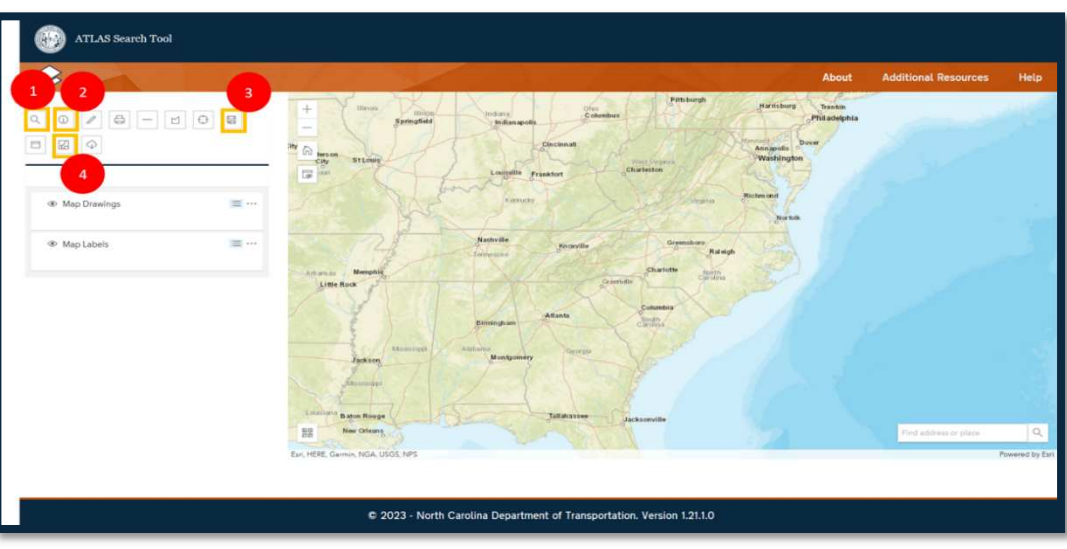

- Add labels/images and measure: add graphics or take measurements on the map. Options for adding labels/images and measuring on the map:
	- 1. Use the draw tool to add graphics.
	- 2. Select the measure distance icon to measure the distance between any two points.
	- 3. Select the measure icon to measure the area of a drawn selection.

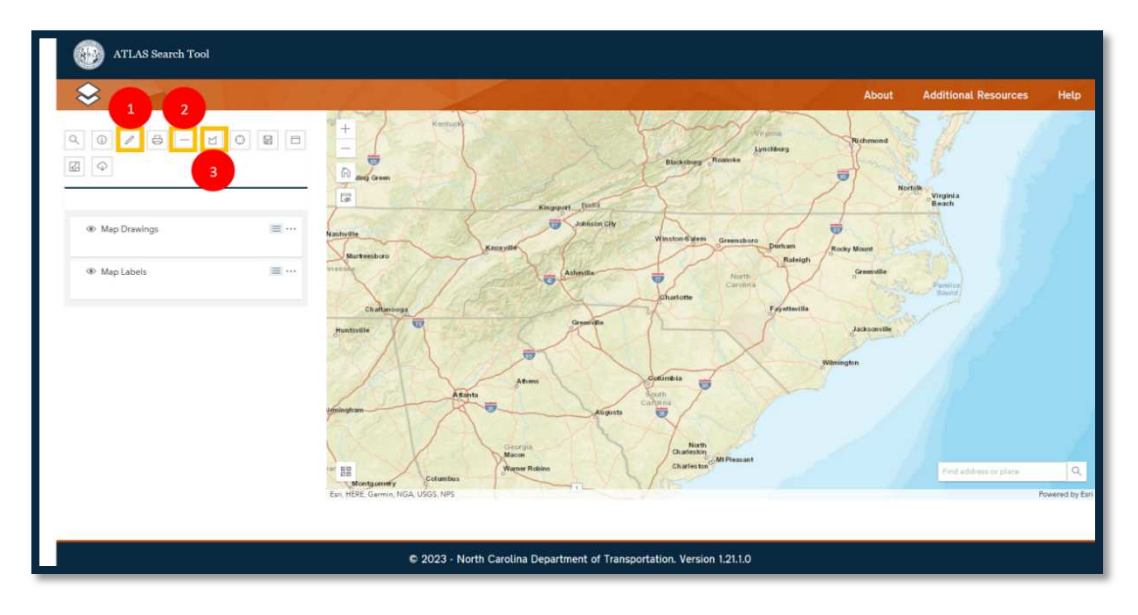

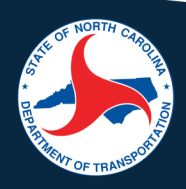

- Download layers or print map: download a pdf of the completed map and download the GIS layers. Options include:
	- 1. Use the print icon to print a map.
	- 2. The download data tool allows you to download your data, clipped to your study area, in either SHP, GDB, or DGN formats.

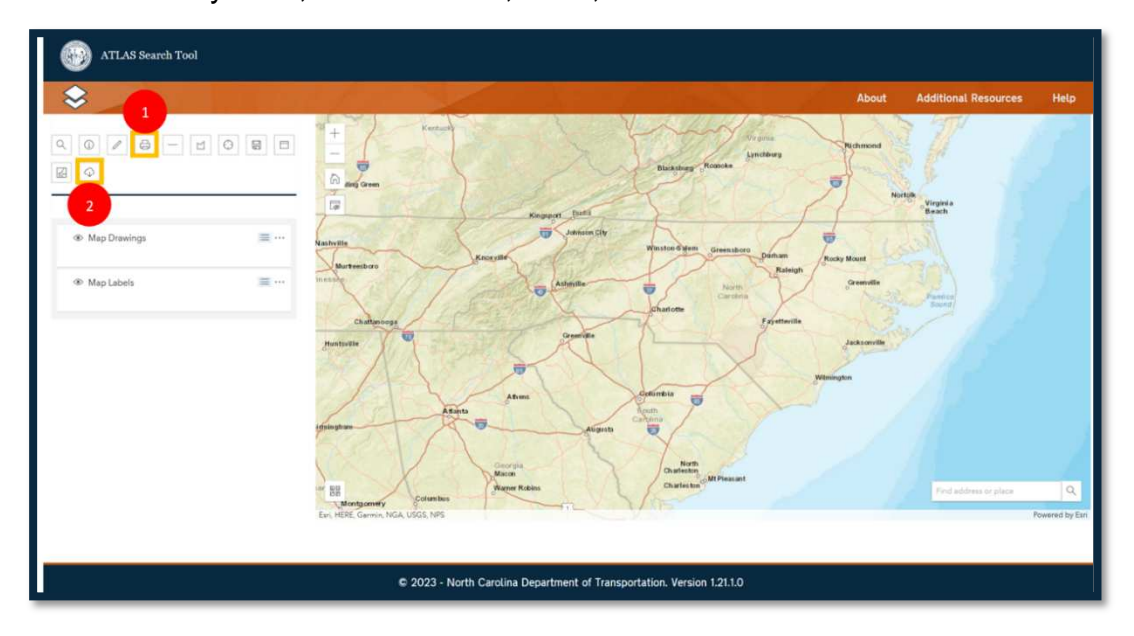

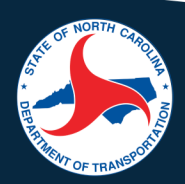

## **ATLAS Screening Tool**

The Screening Tool is used to view and generate a report of resources within a study area using a subset of GIS layers. Screening templates are available that have preselected multiple layers for specific topics or reports. With the Screening Tool, there are three key actions that you can perform in the tool:

- Identify key features in a study area in one of three ways:
	- 1. By Project ID, which screens by using a project ID such as the STIP or SPOT number.
	- 2. Upload study area from a previously developed study area.
	- 3. Draw study area which is useful to screen the area near a project where a formal study area has been developed or the GIS files are not available by the user.

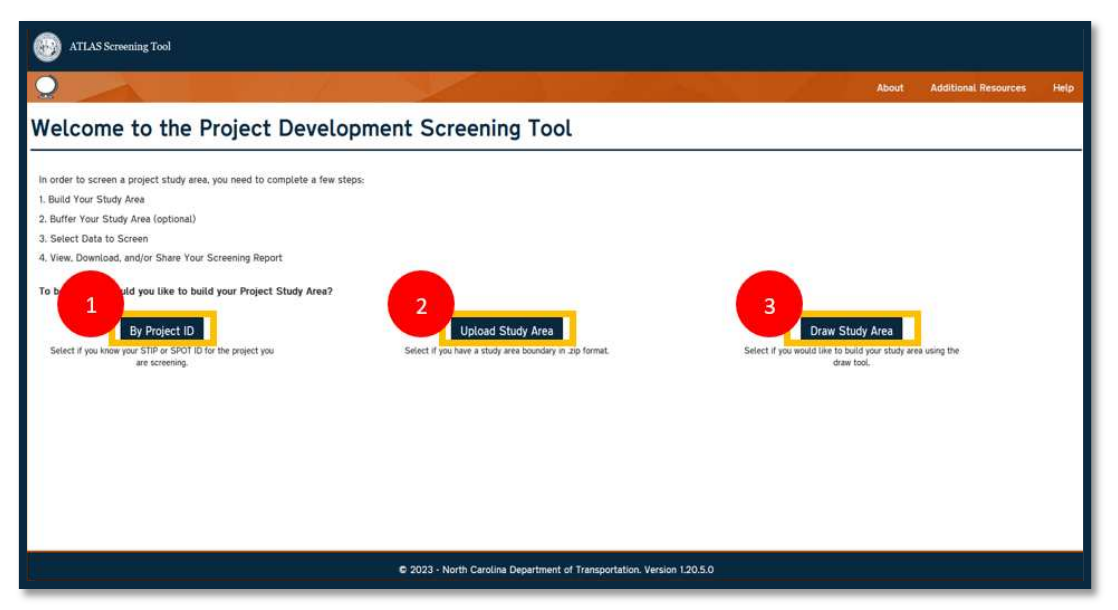

• After identifying your study area, customize screenings to fit a subject matter by selecting GIS layers to screen. Layers can be individually selected, or you can use a template. Templates are a framework to guide the selection of GIS layers during the screening process. Template options include creating a new template, using a DOT template, or using a previously saved template. After a template is identified, you have the option to apply a buffer, and then modify the GIS layer selection.

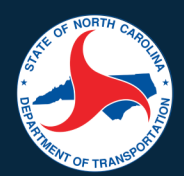

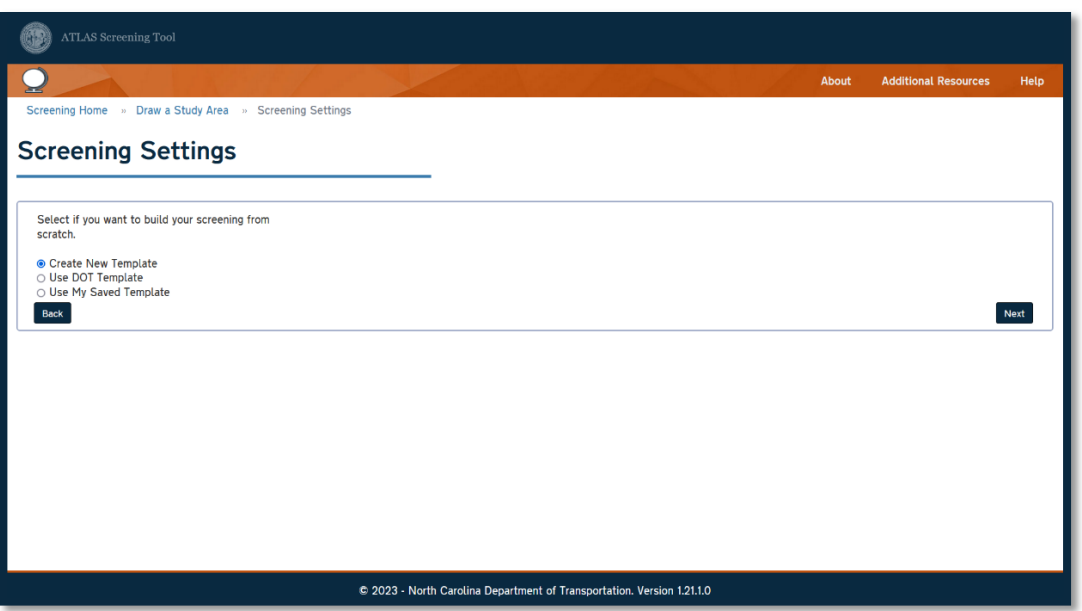

- Screening Reports are built and available for download after adding a report name and clicking Screen Your Project. All downloaded reports include standard information on the first page:
	- 1. Date, report name, description, county, and NCDOT division of your study area
	- 2. The study area size and buffer size entered by the user
	- 3. The ecoregion, hydrological code (HUC), if the study area is in a Coastal Act Management Area (CAMA), if riparian buffer laws apply based on the river basin, and there is an airport with four miles
	- 4. A map showing the location of the study area and buffer

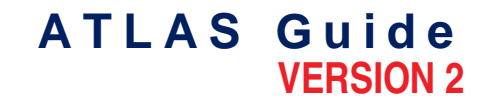

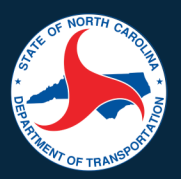

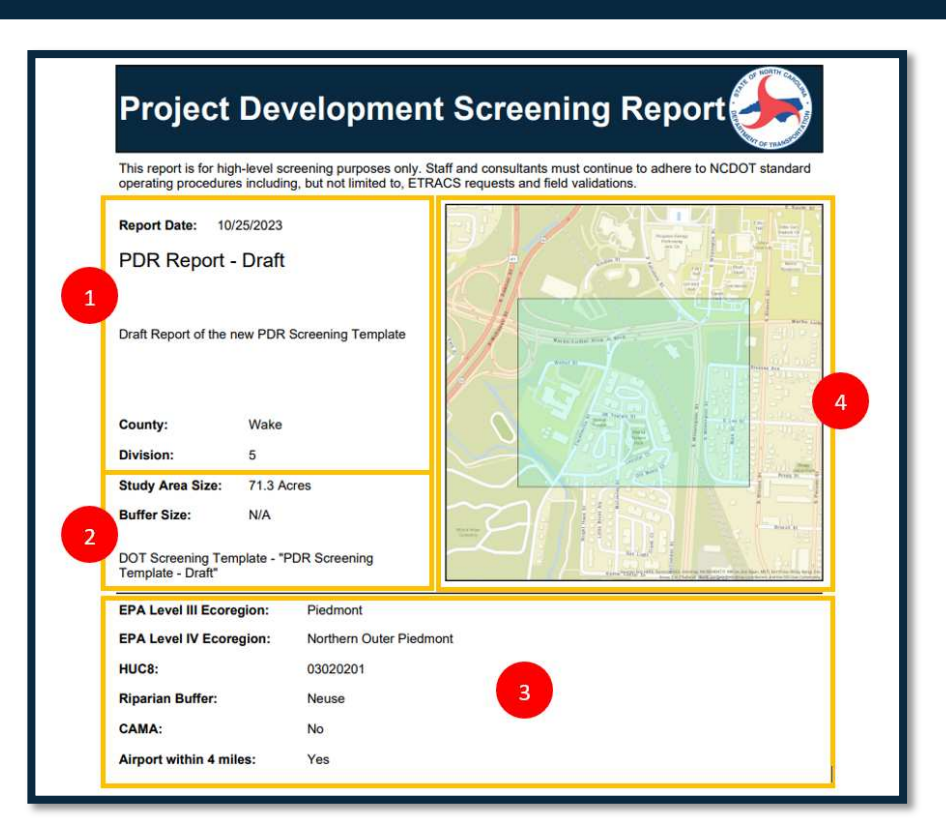

The page(s) following in the report lists all the layers screened, a count of features intersecting the study area, total coverage of features within the study area, and the distance to the nearest feature from the study area are identified for each layer.

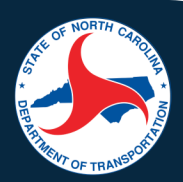

## **Completing a Report**

This section is intended to work through a project-specific site to guide you on filling out SMP and/or PDR reports. The purpose of this guide is to provide an overview of how one might go about completing the reports, and it should not be considered as a uniform approach. Determining the workflow that works best for you is up to your own discretion.

#### **Guide**

- 1. Navigate to the SMP Report or PDR Report.
- 2. Access the Screening Tool by one of the methods previously outlined in this guide. Login with your NCID username and password and accept the Disclaimer.
- 3. Select your study area by Project ID, by Uploading or Drawing a Study Area and select Next.
- 4. Select Use DOT Template on the Screening Settings screen. From the dropdown menu, select the report template you are interested in completing, either "Hydraulics SMP Template" or "Hydraulics PDR Template." These templates were created using the reports to guide the pre-set layers and fields in order to fill-in a report. Select Next. Please note, these templates are drafts until the Hydraulics unit finalizes them, and both templates include disclaimers in the templates:
	- a. SMP Disclaimers: (1) IR 2022 Categories 4 and 5 indicate that the water body is Impaired. (2) Medium or High data for Potential Habitat (PotHabitat) indicate Yes for presence of T&E species. (3) A value of 5, 6, 7, 8 or 9 for ServiceUnder in the Structures layers indicates the structure is over a waterbody.
	- b. PDR Disclaimers: (1) Every road is not included in the Road Inundation Points 100 yr layer; please verify results. (2) IR 2022 Categories 4 and 5 indicate that the water body is Impaired.
- 5. Apply an optional buffer to your study area and select Next.
- 6. The next screen outlines the layers and their associated fields pre-set on the selected template. Select Next after reviewing the preset layers and adding/removing any as you may see fit.
- 7. On the next page, enter your report name and description, and the STIP ID and SPOT ID, if applicable. Select Screen Your Report and your report will be generated and select your preferred download file type.
- 8. Once downloaded, use the information on the report to fill out your SMP or PDR report.
	- a. The following table shows the Report Field, its associated layer, and the associated layer field intended to be used to complete the SMP Report:

#### **A T L A S G u i d e VERSION 2**

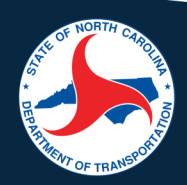

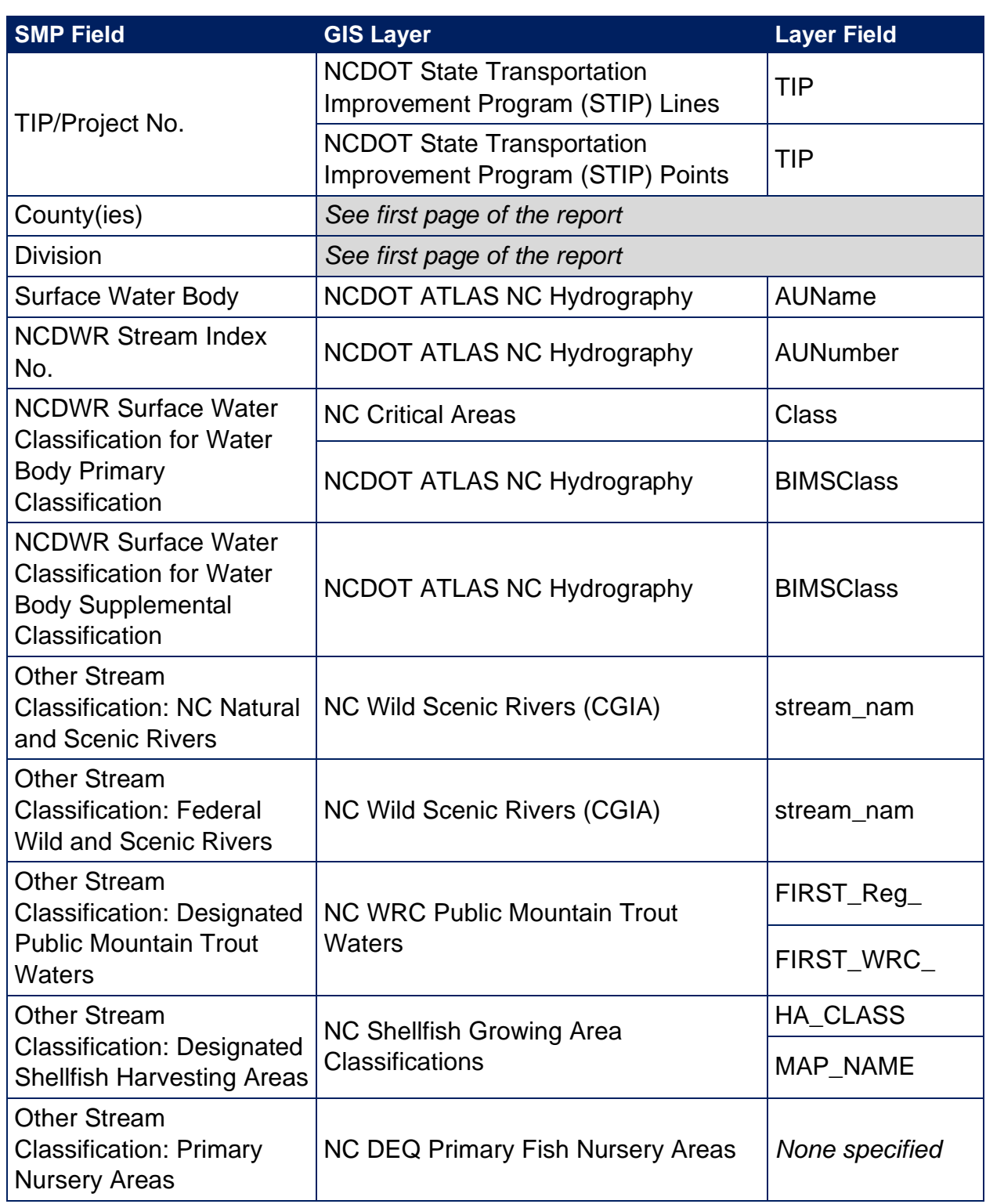

#### **A T L A S G u i d e VERSION 2**

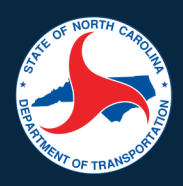

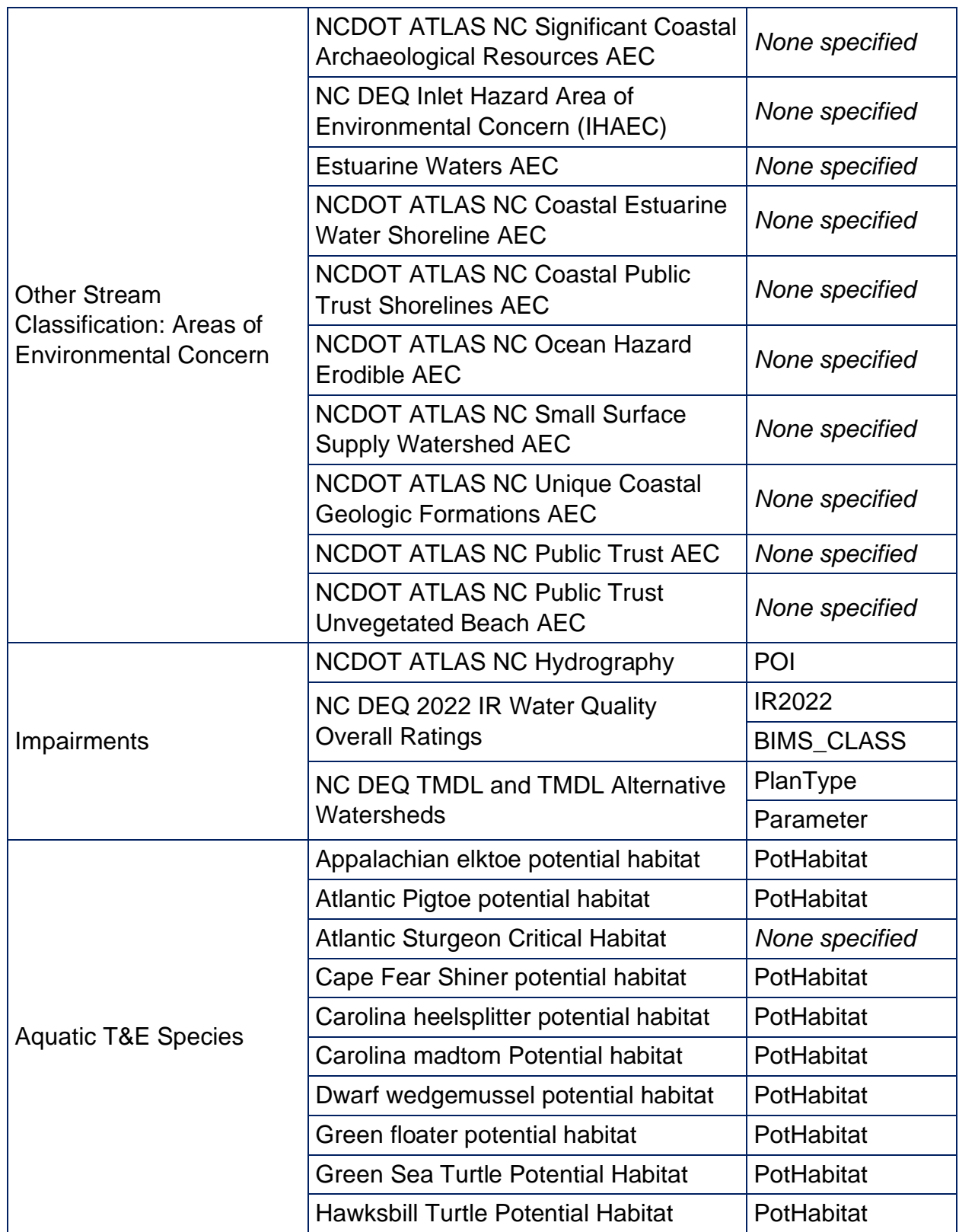

#### **A T L A S G u i d e VERSION 2**

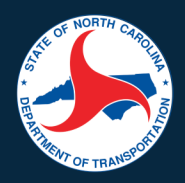

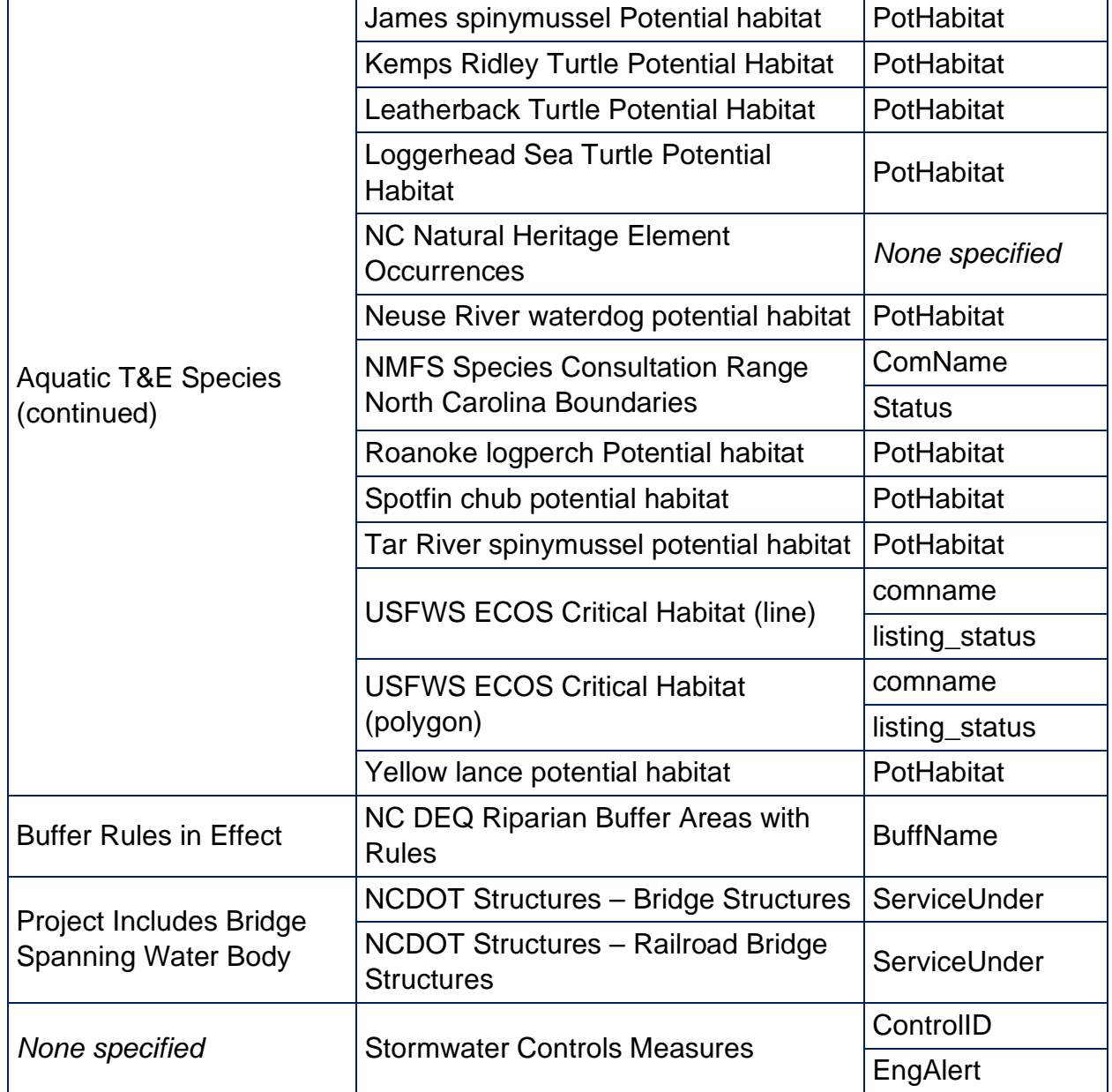

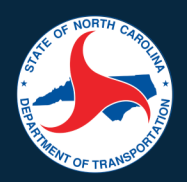

b. The below table shows the Report Field, it's associated layer, and the associated field intended to be used to complete the PDR Report:

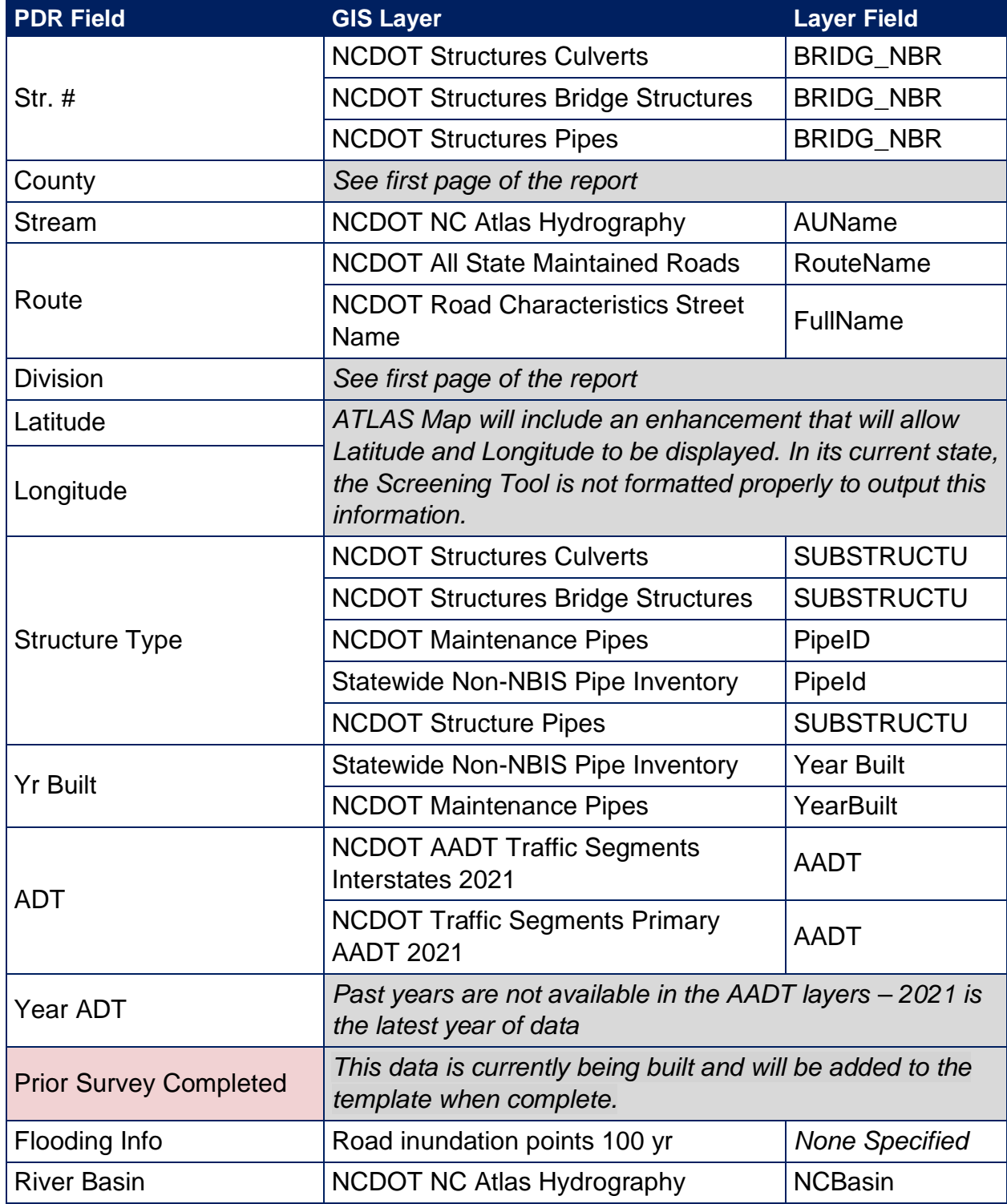

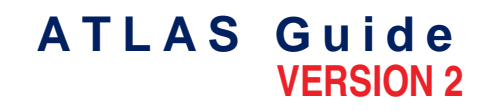

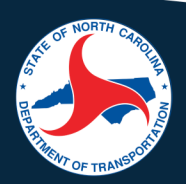

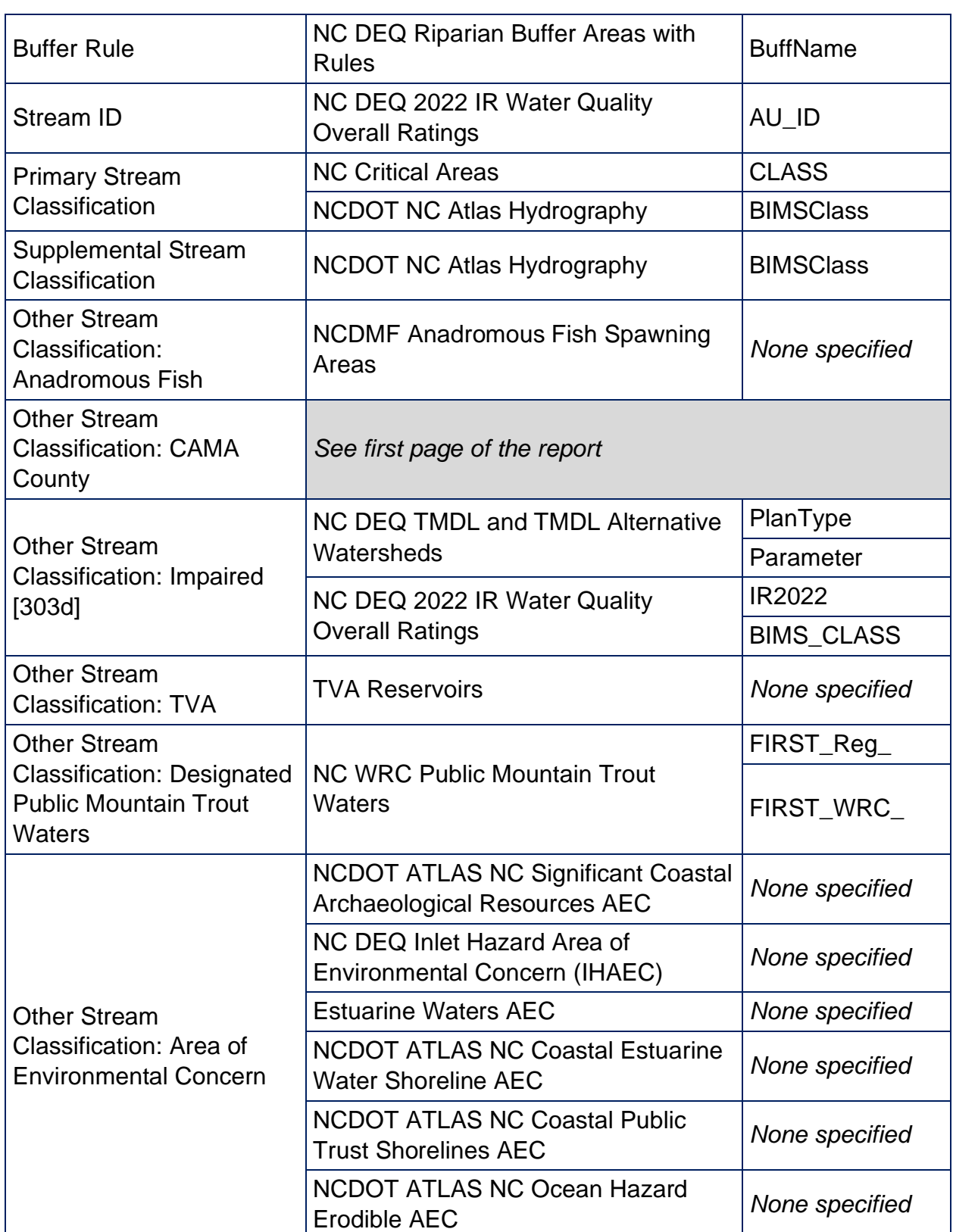

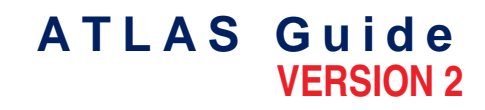

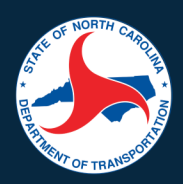

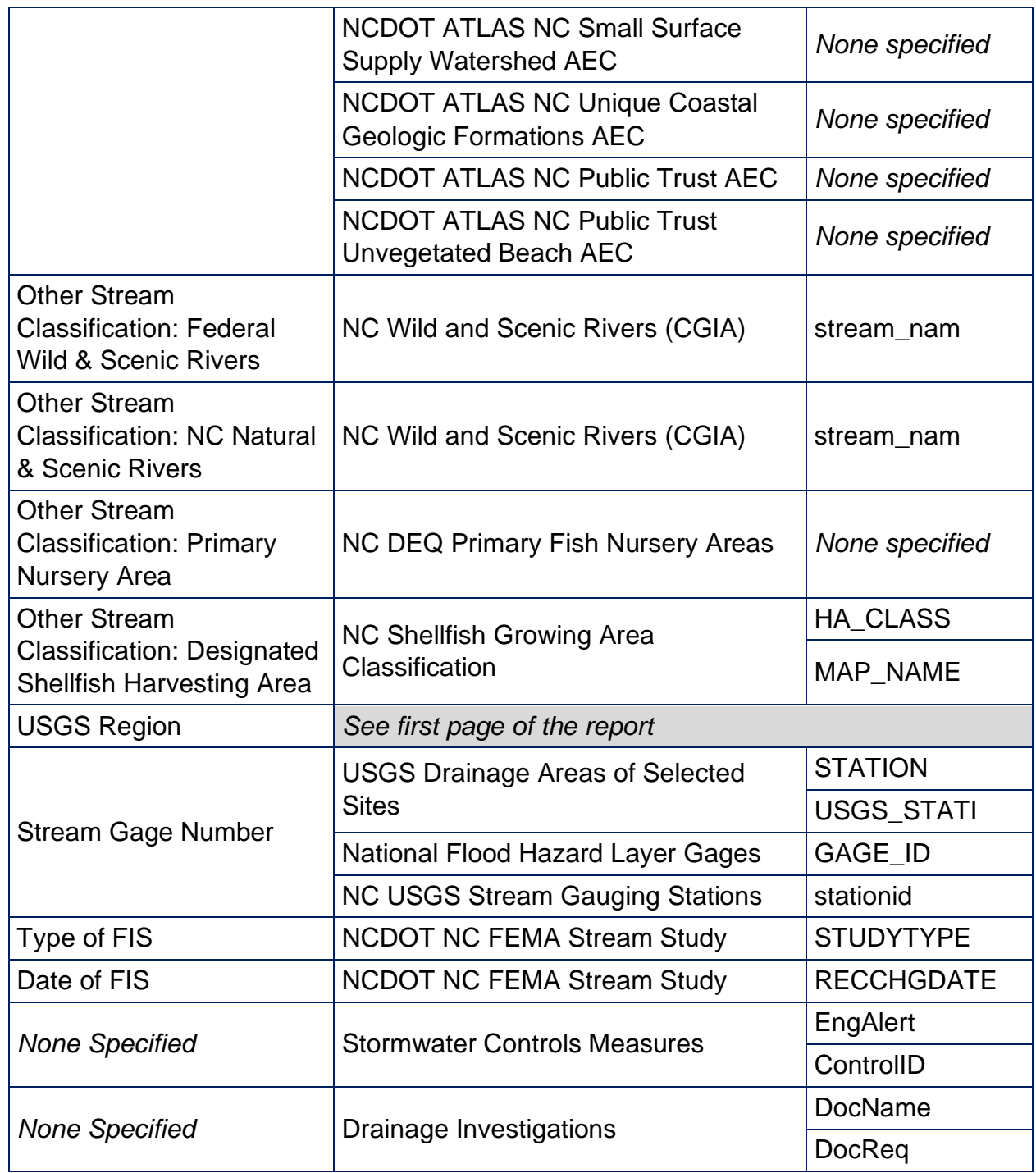

- b. Any fields from the SMP or PDR Reports that are not included in the above tables, will need to be sourced from elsewhere.
- c. For further investigation into site-specific results, any of the listed layers, or other ATLAS layers you can utilize the Search Tool to analyze any questions you may have.